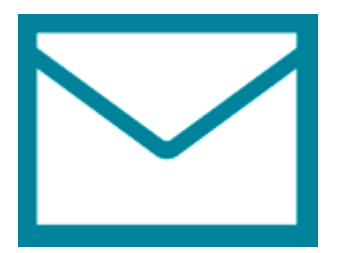

This guide will help you fix errors in the setup of an email account in Windows 8 Mail

1. Search for **Mail** and launch the Mail app

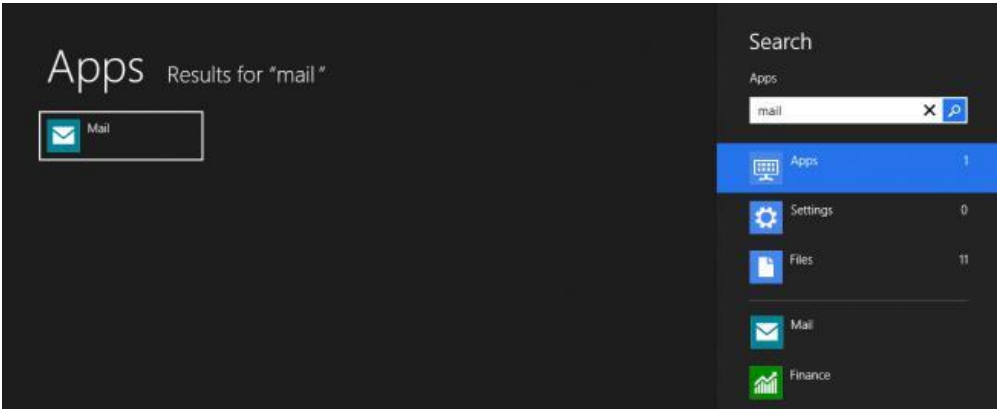

2. Select **Settings** from the charm bar on the right hand side

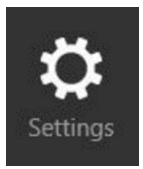

3. Select **Accounts** from the menu on the right hand side

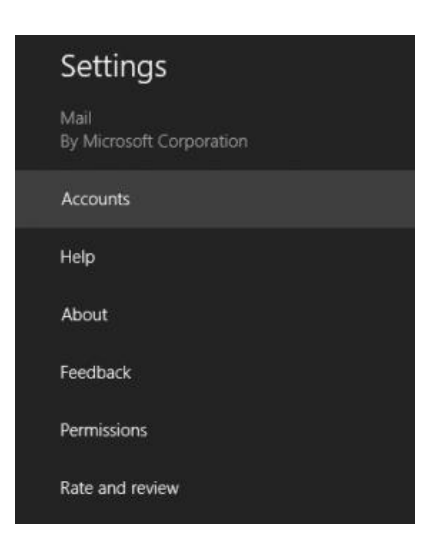

4. Select your email account from the list of email accounts

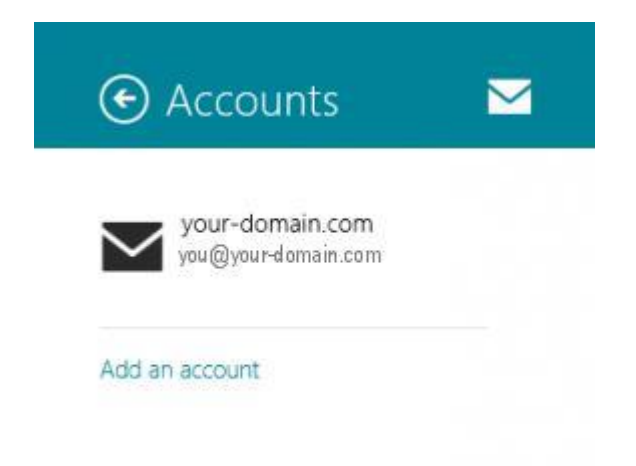

- 5. Check the settings:
- **Email address** & **Password** are correct
- **Email Username** is the full email address
- **Incoming email server** starts with **mail.** and your domain name
- o Port is 143 for IMAP (or 110 for POP)
- o Server requires SSL is **not** ticked
- **Outgoing (SMTP) mail server** starts with **smtp.** and your domain name
- $\circ$  Port is 587
- o Server requires SSL is **not** ticked
- o **Tick** Outgoing server requires authentication
- o **Tick** Use the same username and password to send and receive email

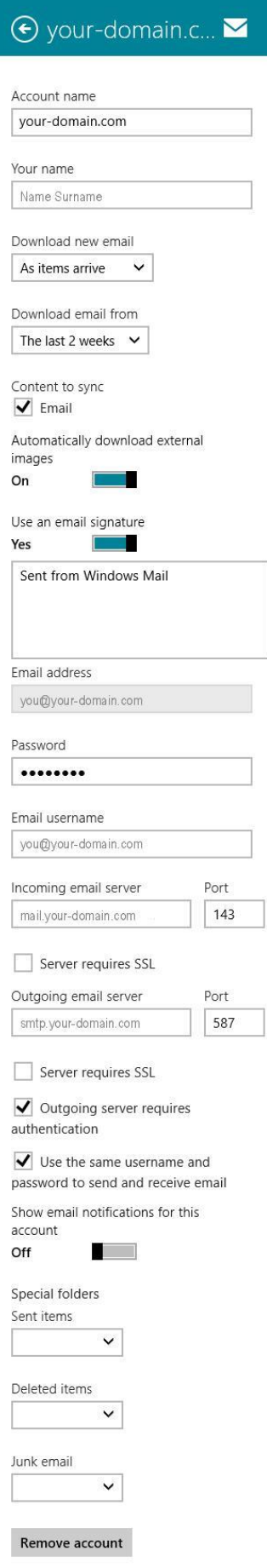

 $\overline{\phantom{a}}$ 

6. Your email account should now be configured successfully.